# MAIL

Black Jumbo Dog Mail

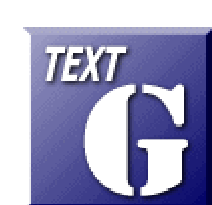

Ver 1.0 2008.03.17

http://www1.iwate-ed.jp/

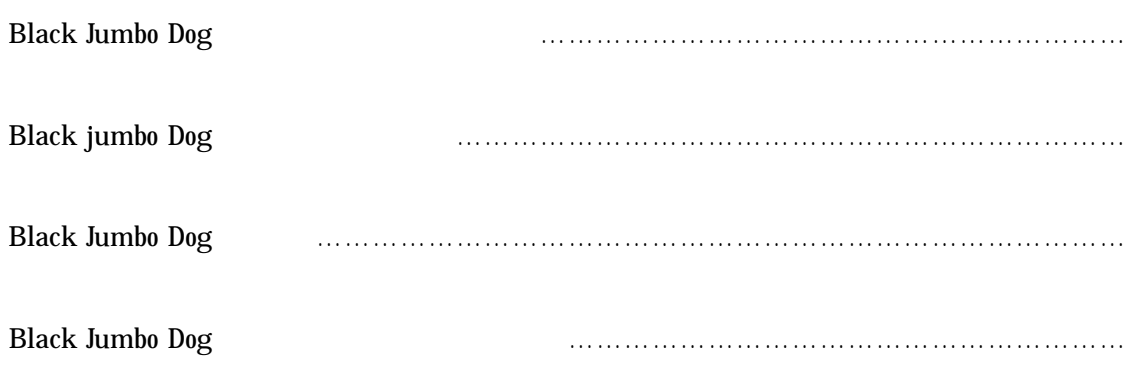

## BlackJumboDog  $(1)$  URL http://homepage2.nifty.com/spw/index.html

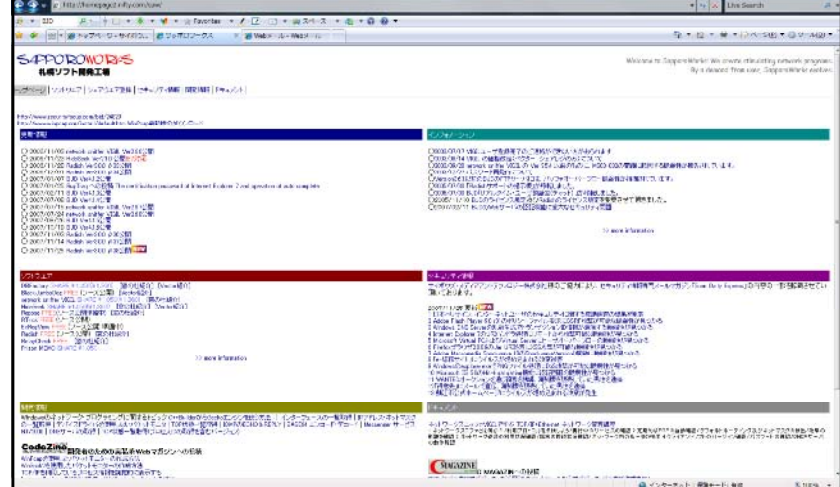

#### $(2)$  BJD Ver4.1.6

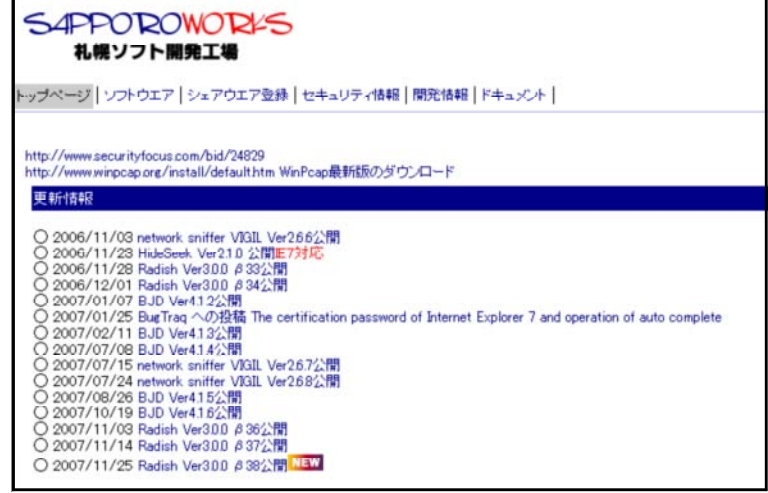

 $(3)$ 

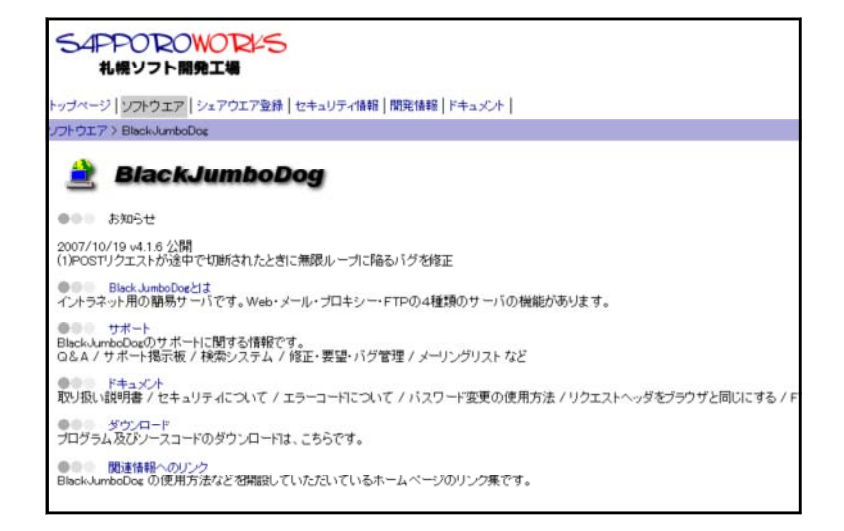

 $(4)$ 

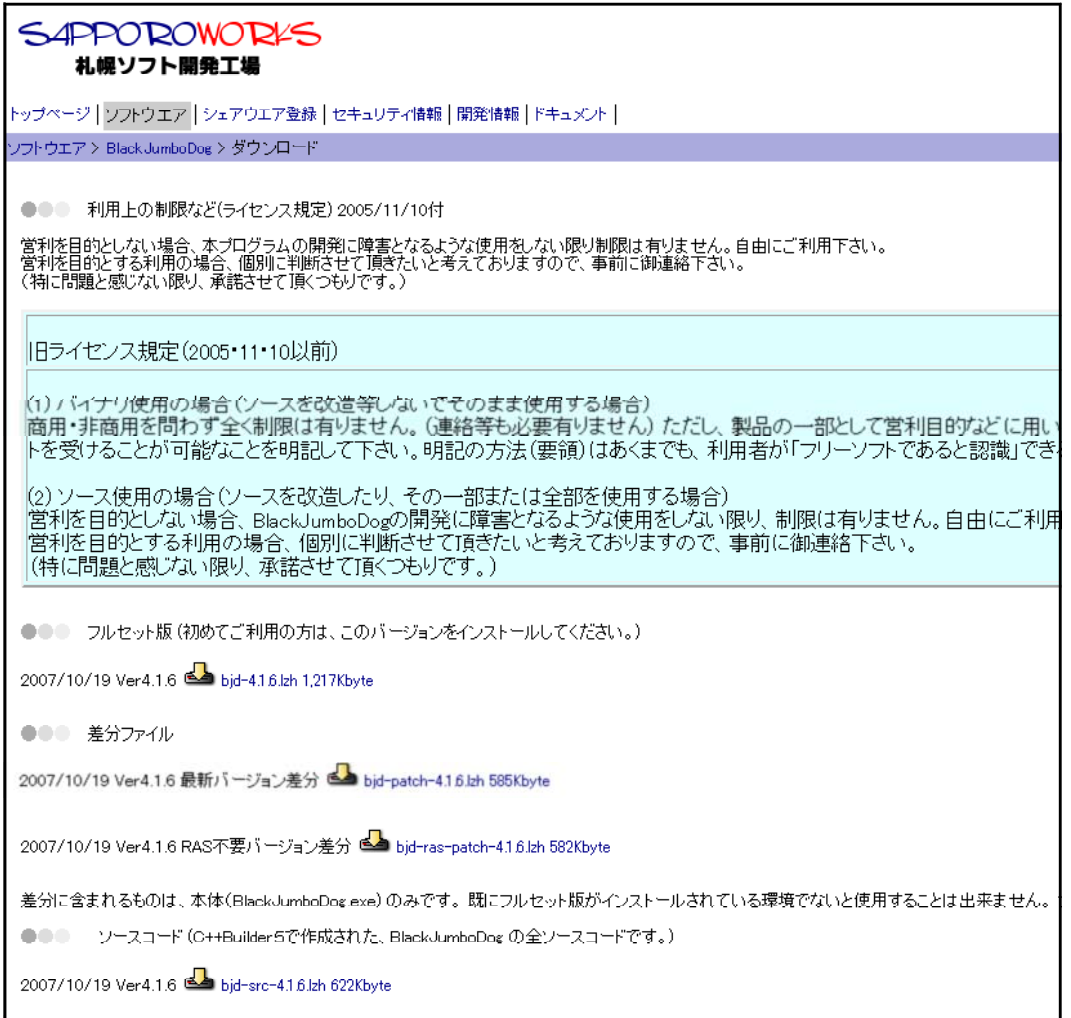

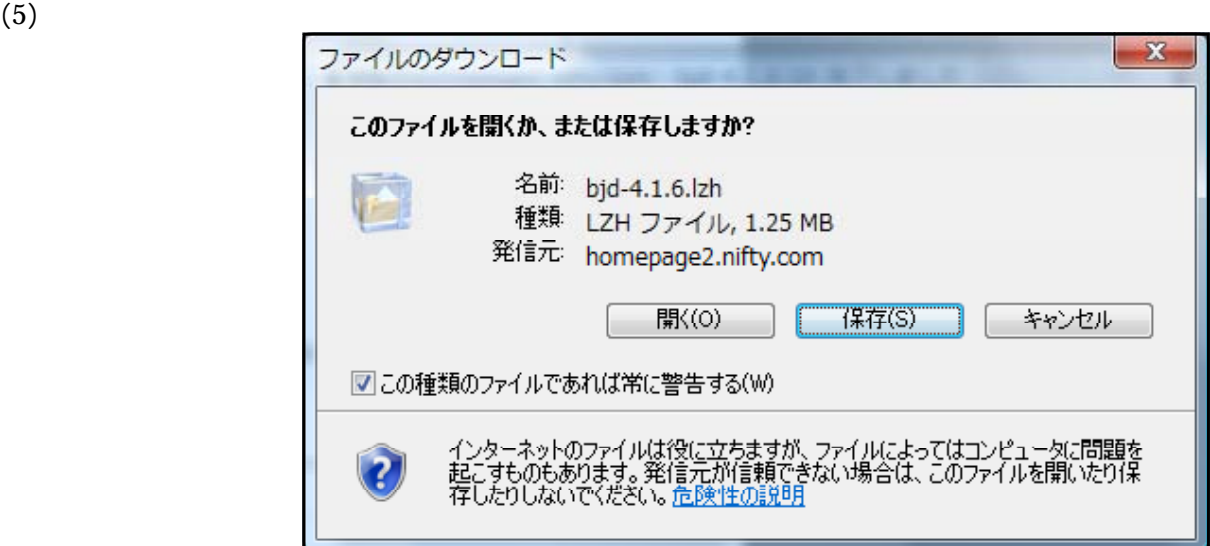

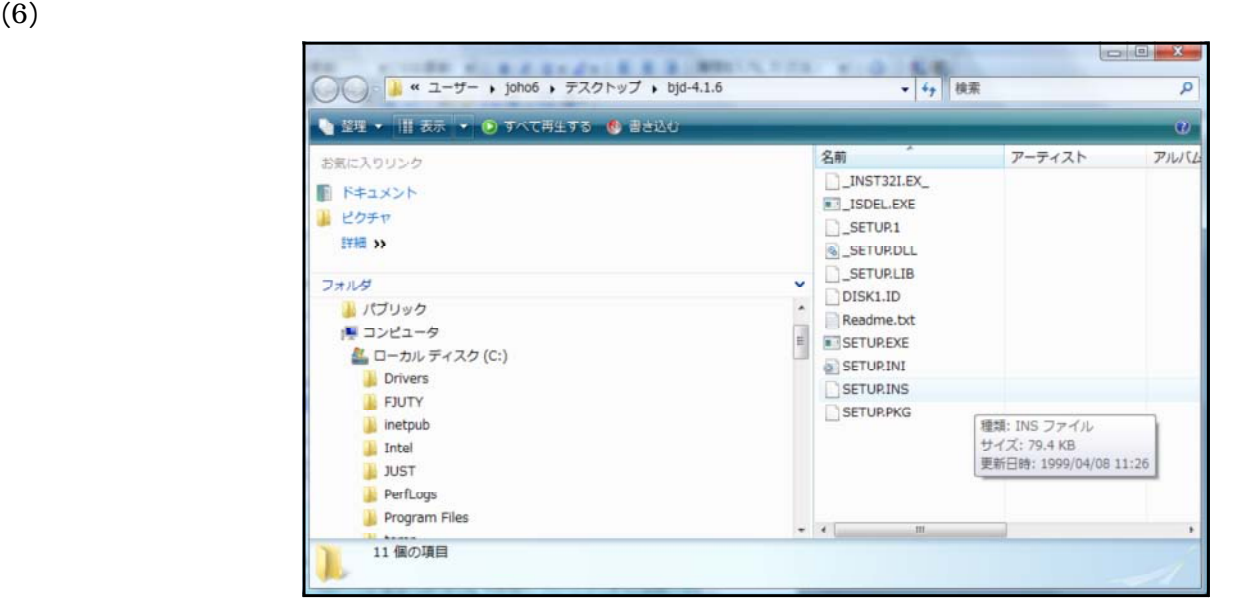

 $(7)$   $bjd-4.1.6.lzh$ 

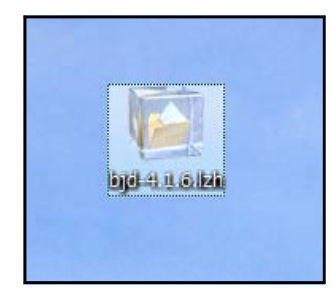

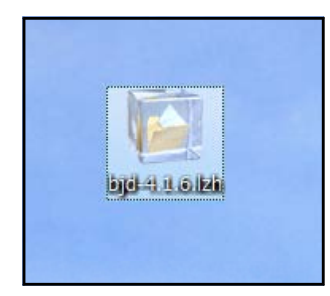

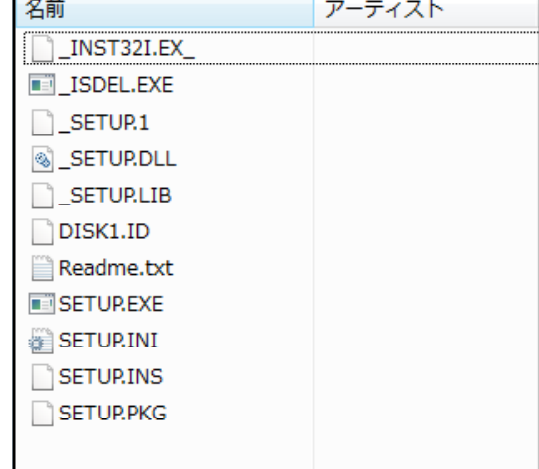

 $\qquad \qquad$   $\qquad \qquad$   $\qquad \qquad$   $\qquad \qquad$   $\qquad \qquad$   $\qquad \qquad$   $\qquad \qquad$   $\qquad \qquad$   $\qquad \qquad$   $\qquad \qquad$   $\qquad \qquad$   $\qquad \qquad$   $\qquad$   $\qquad \qquad$   $\qquad$   $\qquad \qquad$   $\qquad$   $\qquad$   $\qquad$   $\qquad$   $\qquad$   $\qquad$   $\qquad$   $\qquad$   $\qquad$   $\qquad$   $\qquad$   $\qquad$   $\qquad$   $\qquad$ 

 $(9)$ 

#### BlackJumboDog

#### $(1)$  SETUP.EXE

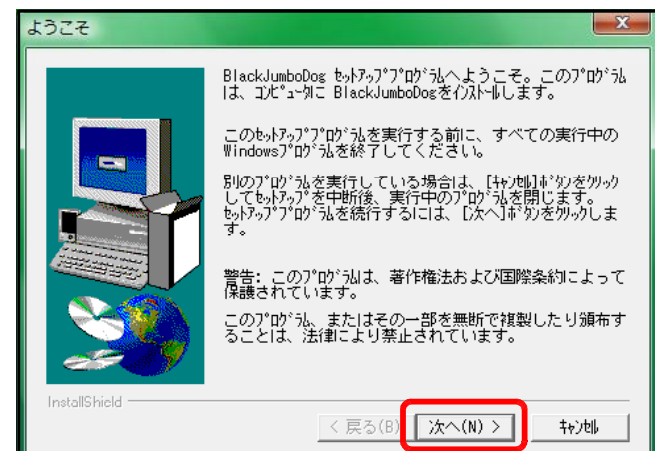

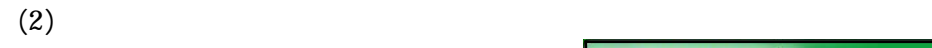

-<br>セットアップ1は、次のディレクトリにBlackJumboDogをインストールしま<br>す。 ッ。<br>このディレクトリへインストールするには、[次へ]ボタンをクリックしてく<br>ださい。 E 別のディレクトリへインストールする場合は、[参照...]ボタンをクリック<br>しディレクトリを選択してください。 した4MPXを選択して、たるい。<br>BlackJumboDogをインストールしない場合は、[キャンセル]ボタンを<br>クソックし中断してください。 インストール<mark>先テ<sup>\*</sup>ィレクトリ</mark>ー C:¥...¥SapporoWorks¥BlackJumboDog 参照(R)... **I**Shield <戻る(B) | 次へ(N) > キャンセル

 $\mathbf{x}$ 

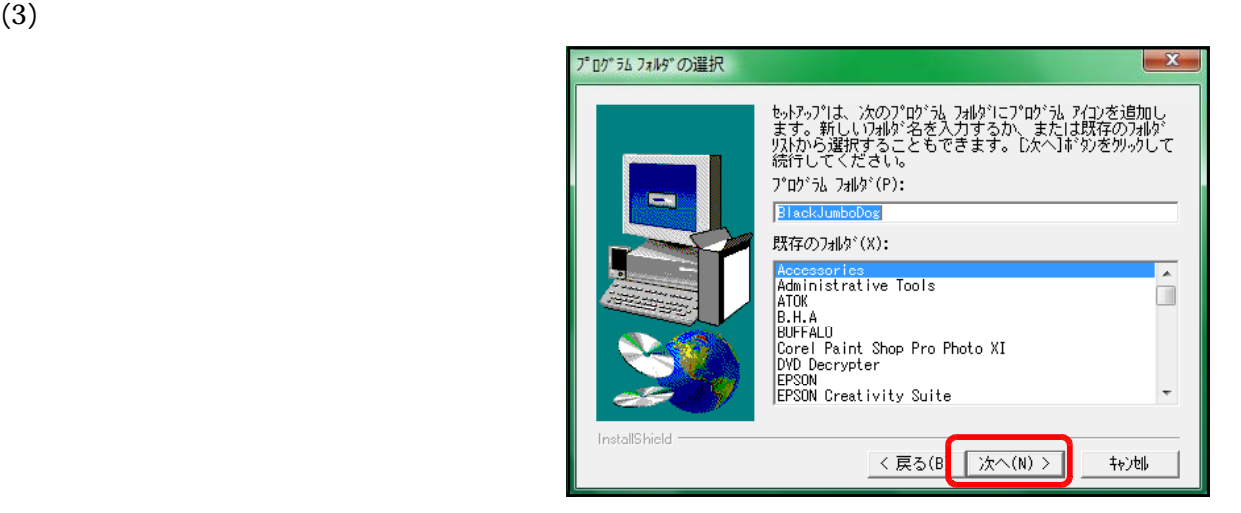

アプリケーションのインストール先の選択

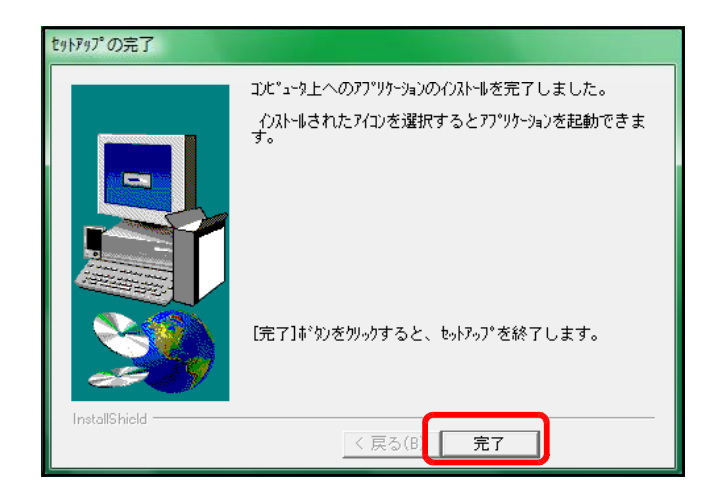

### BlackJumboDog

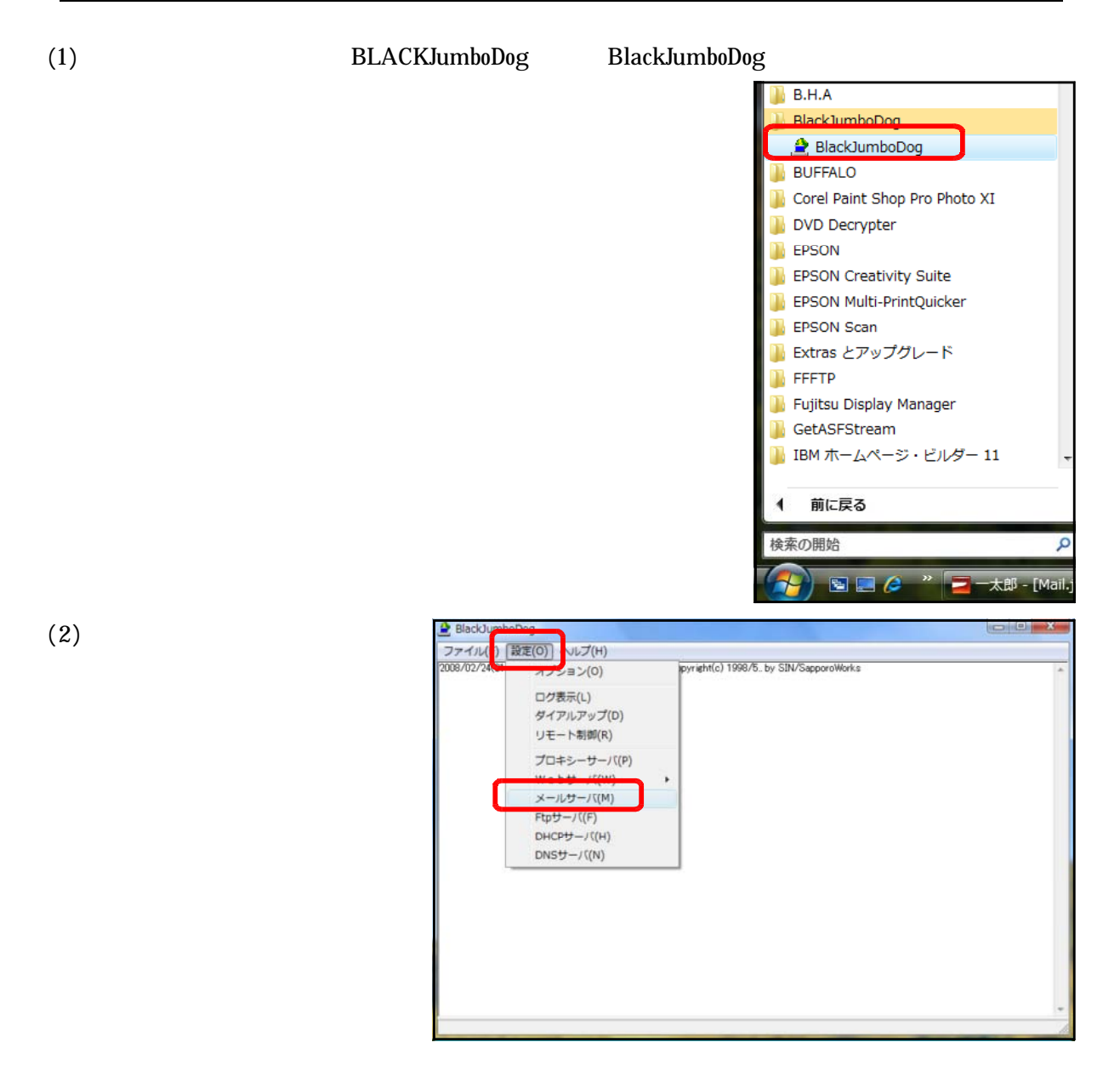

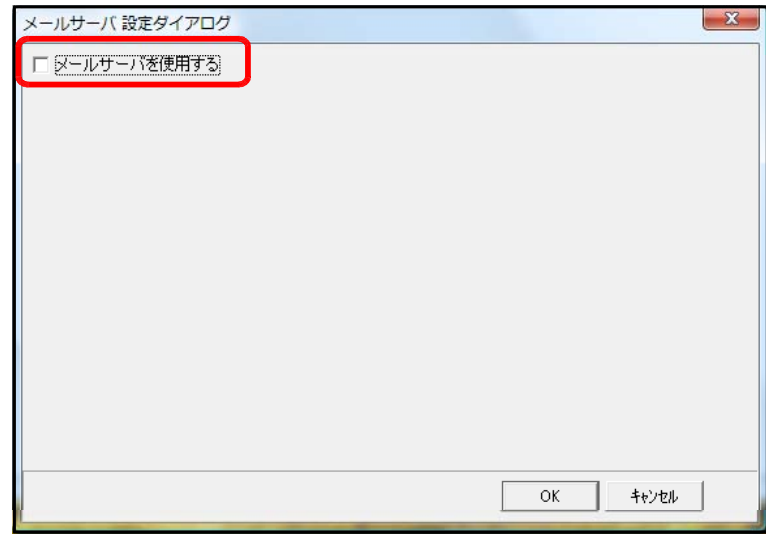

#### $(4)$

 $(3)$ 

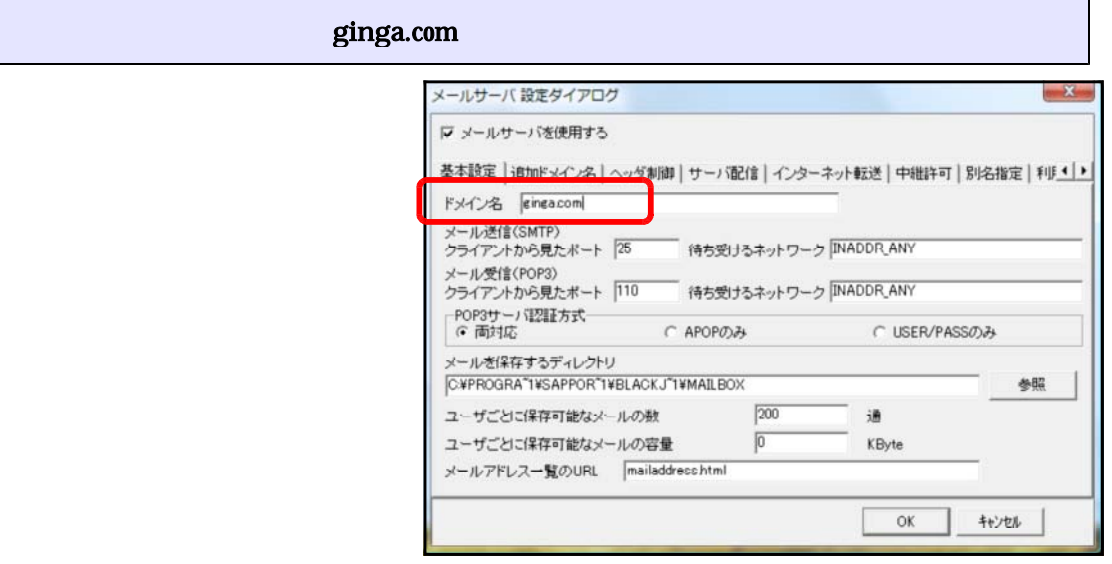

 $(5)$ 

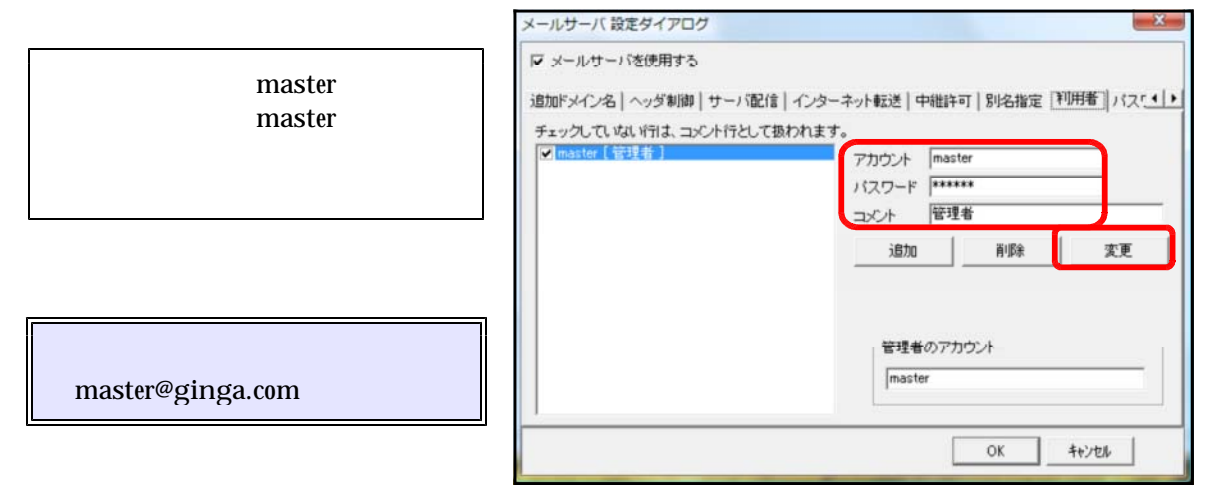

 $(1)$ 

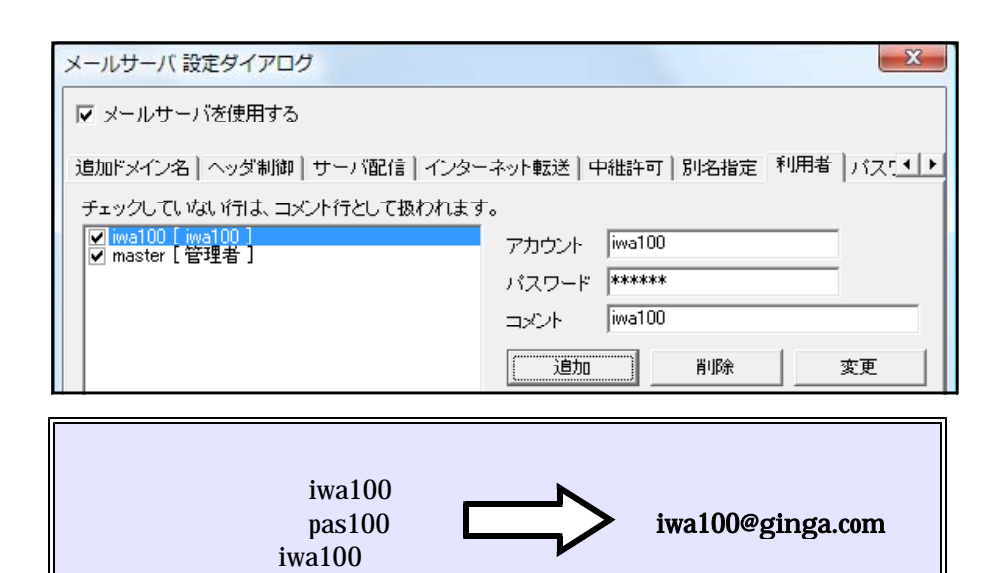

 $(2)$ 

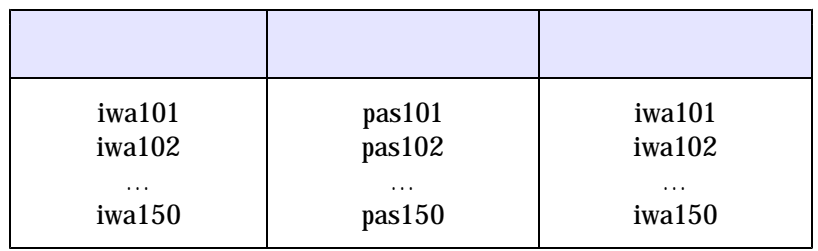

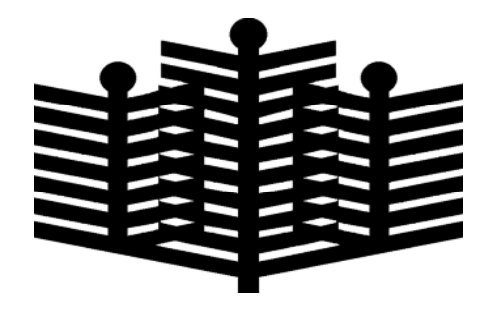

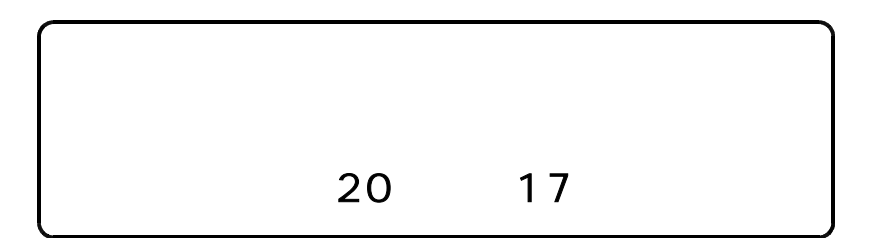